# Automation Software Sysmac Studio Ver.1.

## Sysmac Studio for machine creators

The Sysmac Studio provides an integrated development environment to set up, program, debug, and maintain NJ-series Controllers and other Machine Automation Controllers, as well as EtherCAT slaves.

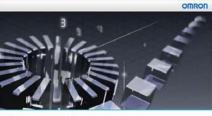

Sysmac Studio Version 1.0

#### Features

- One software for motion, drives and vision
- Fully compliant with open standard IEC 61131-3
- Supports Ladder, Structured Text and Function Block programming with a rich instruction set
- CAM editor for easy programming of complex motion profiles
- One simulation tool for sequence and motion in a 3D environment
- Advanced security function with 32 digit security password

ATI Radeon<sup>™</sup> is a trademark of Advanced Micro Devices, Inc. in USA.

EtherCAT® is registered trademark and patented technology, licensed by Beckhoff Automation GmbH, Germany.

Other company names and product names in this document are the trademarks or registered trademarks of their respective companies.

Sysmac is a trademark or registered trademark of OMRON Corporation in Japan and other countries for OMRON factory automation products. Windows is a registered trademark of Microsoft Corporation in the United States and other countries.

NVIDIA and the NVIDIA logo, GeForce, and GeForce logo, are trademarks and/or registered trademarks of NVIDIA Corporation in the U.S. and other countries.

## **Ordering Information**

#### **Automation Software**

Please purchase a DVD and licenses the first time you purchase the Sysmac Studio. DVDs and licenses are available individually. The license does not include the DVD.

|                                                | Specificatio                                                                                                    |                                    |        |               |           |
|------------------------------------------------|----------------------------------------------------------------------------------------------------|------------------------------------|--------|---------------|-----------|
| Product                                        |                                                                                                    | Number of<br>licenses              | Media  | Model         | Standards |
|                                                |                                                                                                    | <ul> <li>– (Media only)</li> </ul> | DVD *1 | SYSMAC-SE200D | -         |
|                                                | The Sysmac Studio provides an integrated development environment to set up, program, debug,                                                                 | 1 license                          | _      | SYSMAC-SE201L | _         |
| Sysmac Studio<br>Standard Edition              | and maintain NJ-series Controllers and other<br>Machine Automation Controllers, as well as<br>EtherCAT slaves.                                              | 3 licenses                         | _      | SYSMAC-SE203L | _         |
| Ver.1.                                         | Sysmac Studio runs on the following OS.<br>Windows XP (Service Pack 3 or higher, 32-bit<br>version) / Vista (32-bit version) / 7 (32-bit/64-bit<br>version) | 10 licenses                        | _      | SYSMAC-SE210L | _         |
|                                                |                                                                                                    | 30 licenses                        | _      | SYSMAC-SE230L | _         |
|                                                |                                                                                                    | 50 licenses                        | _      | SYSMAC-SE250L | _         |
| Sysmac Studio<br>Vision Edition<br>Ver.1. 2 *2 | Sysmac Studio Vision Edition is a limited license that<br>provides selected functions required for FQ-M-series<br>Vision Sensor settings.                   | 1 license                          | _      | SYSMAC-VE001L | -         |
| Sysmac Studio<br>Measurement                   | Sysmac Studio Measurement Sensor Edition is a                                                                                                    | 1 license                          | _      | SYSMAC-ME001L | _         |
| Sensor Edition<br>Ver.1. 2 *3 *4               | limited license that provides selected functions required for ZW-series Displacement Sensor settings.                                                       | 3 licenses                         | _      | SYSMAC-ME003L | _         |

Note: Site licenses are available for users who will run Sysmac Studio on multiple computers. Ask your OMRON sales representative for details. **\*1.** The same media is used for both the Standard Edition and the Vision Edition.

\*2. With the Vision Edition, you can use only the setup functions for FQ-M-series Vision Sensors.

\*3. With the Measurement Sensor Edition, you can use only the setup functions for ZW-series Displacement Sensors.

\*4. This product is a license only. You need the Sysmac Studio Standard Edition DVD media to install it.

## Components

#### **DVD (SYSMAC-SE200D)**

| Components           | Details                                                                                                    |
|----------------------|----------------------------------------------------------------------------------------------------|
| Introduction         | An introduction about components, installation/uninstallation, user registration and auto update of the Sysmac Studio is provided. |
| Setup disk (DVD-ROM) | 1                                                                                                    |

#### License (SYSMAC-SE2 L/VE0 L/ME0 L)

| Components             | Details                                                                                           |
|------------------------|---------------------------------------------------------------------------------------------------|
| License agreement      | The license agreement gives the usage conditions and warranty for the Sysmac Studio.              |
| License card           | A model number, version, license number, and number of licenses are described.                    |
| User registration card | Two cards are contained. One is for users in Japan and the other is for users in other countries. |

## **Included Support Software**

DVD media of Sysmac Studio includes the following support software.

| Included Support Software |        | Outline                                                                               |
|---------------------------|--------|---------------------------------------------------------------------------------------|
| CX-Designer               | Ver.3. | The CX-Designer is used to create screens for NS-series PTs.                          |
| CX-Integrator             | Ver.2. | The CX-Integrator is used to set up FA networks.                                      |
| CX-Protocol               | Ver.1. | The CX-Protocol is used for protocol macros for Serial Communications Units.          |
| Network Configurator      | Ver.3. | The Network Configurator is used for tag data links on the built-in EtherNet/IP port. |

## System Requirements

| Item                                                                  | Requirement                                                                                                    |
|-----------------------------------------------------------------------|----------------------------------------------------------------------------------------------------|
| Operating system (OS)<br>*1 *2                                        | Windows XP (Service Pack 3 or higher, 32-bit version)/Vista(32-bit version)/7(32-bit/64-bit version)                                                                                    |
| CPU                                                                   | Windows computers with Celeron 540 (1.8 GHz) or faster CPU.<br>Core i5 M520 (2.4 GHz) or equivalent or faster recommended                                                               |
| Main memory *3                                                        | 2 GB min.                                                                                                    |
| Recommended video<br>memory / video card for<br>using 3D motion trace | Video memory: 512 MB min.<br>Video card: Either of the following video cards:<br>• NVIDIA <sup>®</sup> GeForce <sup>®</sup> 200 Series or higher<br>• ATI RadeonHD5000 Series or higher |
| Hard disk                                                             | At least 1.6 GB of available space                                                                                                    |
| Display                                                               | XGA 1024 × 768, 16 million colors.<br>WXGA 1280 × 800 min. recommended                                                                                                    |
| Disk drive                                                            | DVD-ROM drive                                                                                                    |
| Communications ports                                                  | USB port corresponded to USB 2.0, or Ethernet port *4                                                                                                    |
| Supported languages *5                                                | Japanese, English, German, French, Italian, Spanish, simplified Chinese, traditional Chinese, Korean                                                                                    |

\*1. Sysmac Studio Operating System Precaution: System requirements and hard disk space may vary with the system environment.

\*2. The following restrictions apply when Sysmac Studio is used with Microsoft Windows Vista of Windows 7.

1) Some Help files cannot be accessed.

The Help files can be accessed if the Help program distributed by Microsoft for Windows (WinHlp32.exe) is installed. Refer to the Microsoft homepage listed below or contact Microsoft for details on installing the file. (The download page is automatically displayed if the Help files are opened while the user is connected to the Internet.)

http://support.microsoft.com/kb/917607/en-us

2) The following restrictions apply to some application operations.

| Application                        | Restriction                                                                                                    |
|------------------------------------|----------------------------------------------------------------------------------------------------|
| CX-Designer                        | If a new Windows Vista or Windows 7 font (e.g., Meiryo) is used in a project, the font size on labels may be<br>bigger and protrude from the components if the project is transferred from CX-Designer running on a<br>Windows XP or earlier OS to the NS/NSJ.                                                                                                    |
| CX-Integrator/Network Configurator | <ul> <li>Although you can install CPS files, EDS files, Expansion Modules, and Interface Modules, the virtual store function of Windows Vista or Windows 7 imposes the following restrictions on the use of the software after installation.</li> <li>If another user logs in, the applications data will need to be installed again.</li> <li>The CPS files will not be automatically updated.</li> <li>These restrictions will not exist if application data is installed using Run as Administrator.</li> </ul> |

\*3. The amount of memory required varies with the Support Software used in Sysmac Studio for the following Support Software. Refer to user documentation for individual Support Software for details.

CX-Designer, CX-Protocol, and Network Configurator \*4. Refer to the hardware manual for your CPU unit for hardware connection methods and cables to connect the computer and CPU unit. \*5. Supported only by the Sysmac Studio version 1.01 or higher about German, French, Italian and Spanish.

Supported only by the Sysmac Studio version 1.02 or higher about simplified Chinese, traditional Chinese and Korean.

# **Common Function Specifications**

|                       |                        | Item                                                                                                 | Function                                                                                                    | Applicable<br>versions |
|-----------------------|------------------------|----------------------------------------------------------------------------------------------------|----------------------------------------------------------------------------------------------------|------------------------|
|                       | EtherCAT               | Configuration and Setup                                                                              | You can create a configuration in the Sysmac Studio of the EtherCAT slaves<br>connected to the built-in EtherCAT port of the NJ-series CPU Unit and set the<br>parameters for the EtherCAT masters and slaves.                                  |                        |
|                       |                        | Registering slaves                                                                                   | You can set up devices by dragging slaves from the device list displayed in the Toolbox Pane to the locations where you want to connect them.                                                                                                   |                        |
|                       |                        | Setting master parameters                                                                            | You set the common parameters of the EtherCAT network (e.g., the fail-soft operation and wait time for slave startup settings).                                                                                                    |                        |
|                       |                        | Setting slave parameters                                                                             | You set the standard slave parameters and assign PDOs (process data objects).                                                                                                    | All versions           |
|                       |                        | Comparing and merging<br>network configuration<br>information                                        | The EtherCAT network configuration information in the NJ-series CPU Unit and in the Sysmac Studio are compared and the differences are displayed.                                                                                               |                        |
|                       |                        | Transferring the network configuration                                                               | The EtherCAT network configuration information is transferred to the NJ-series CPU Unit. Or, the EtherCAT network configuration information in the NJ-series CPU Unit is transferred to the Sysmac Studio and displayed in the EtherCAT Editor. |                        |
|                       |                        | Installing ESI files                                                                                 | ESI (EtherCAT slave information) files are installed.                                                                                                    |                        |
|                       | CPU/Expansion<br>Setup | nsion Rack Configuration and                                                                         | You create the configuration in the Sysmac Studio of the Units mounted in the NJ-<br>series CPU Rack and Expansion Racks and the Special Units.                                                                                                 |                        |
|                       |                        | Registering Units                                                                                    | A Rack is built by dragging Units from the device list displayed in the Toolbox Pane to the locations where you want to mount them.                                                                                                    |                        |
|                       |                        | Creating Racks                                                                                       | An Expansion Rack (Power Supply Unit, I/O Interface Unit, and End Cover) is added.                                                                                                    |                        |
|                       |                        | Switching Unit displays                                                                              | The model number, unit number, and slot number are displayed.                                                                                                    |                        |
|                       |                        | Setting Special Units                                                                                | The input time constants are set for Input Units and parameters are set for Special Units.                                                                                                    |                        |
|                       |                        | Displaying Rack widths,<br>current consumption, and<br>power consumption                             | The Rack widths, current consumption, and power consumption are displayed based on the Unit configuration information.                                                                                                    | All versions           |
|                       |                        | Comparing the CPU/<br>Expansion Rack configuration<br>information with the physical<br>configuration | When online, you can compare the configuration information in the project with the physical configuration. You can also select the missing Units and add them.                                                                                  |                        |
|                       |                        | Transferring the CPU/<br>Expansion Rack<br>configuration information                                 | The Unit configuration information is transferred to the CPU Unit. The synchronize function is used.                                                                                                    |                        |
| Setting<br>Parameters |                        | Printing the Unit<br>configuration information                                                       | The Unit configuration information is printed.                                                                                                    |                        |
|                       | Controller Setup       |                                                                                                    | The Controller Setup is used to change settings related to the operation of the<br>Controller. The Controller Setup contains PLC Function Module operation settings<br>and built-in EtherNet/IP Function Module port settings.                  |                        |
|                       |                        | Operation Settings                                                                                   | The Startup Mode, SD Memory Card diagnosis at Startup, Write Protection at Startup, Controller Error Level Changes <b>*</b> 1, and other settings are made.                                                                                     |                        |
|                       |                        | Transferring Operation<br>Settings                                                                   | Use the synchronize operation to transfer the operation settings to the NJ-series CPU unit.                                                                                                    | All versions           |
|                       |                        | Built-in EtherNet/IP Port<br>Settings                                                                | These settings are made to perform communications using the built-in EtherNet/IP port of the NJ-series CPU unit.                                                                                                    |                        |
|                       |                        | Transferring Built-in<br>EtherNet/IP Port Settings                                                   | Use the synchronize operation to transfer the Built-in EtherNet/IP Port Settings to the                                                                                                    |                        |
|                       | Motion Co              | ntrol Setup                                                                                          | NJ-series CPU unit.<br>The Motion Control Setup is used to create the axes to use in motion control<br>instructions, assign those axes to Servo Drives and encoders, and set axis<br>parameters.                                                |                        |
|                       |                        | Axis Settings                                                                                        | Axes are added to the project.                                                                                                    | All versions           |
|                       |                        | Axis Setting Table                                                                                   | The Axis Setting Table is a table of all registered axis parameters. You can edit any axis parameters here just as you can on the Axis Settings Tab Page.                                                                                       |                        |
|                       | Axes Grou              | p Settings                                                                                           | You can set up axes to perform interpolated motions as an axes group.                                                                                                    |                        |
|                       |                        | Axes Group Basic Settings                                                                            | Set the axes group number, whether to use the axes group, the composition, and the composition axes.                                                                                                    | All versions           |
|                       |                        | Operation Settings                                                                                   | Set the interpolated velocity, the maximum interpolated acceleration and deceleration, and the interpolated operation settings.                                                                                                    |                        |
|                       | Cam Data Settings      |                                                                                                    | The Cam Data Settings are used to create electronic cam data. When you build the<br>project for the Controller, a cam table is created according to the Cam Data Settings.                                                                      |                        |
|                       |                        | Registering cam data settings                                                                        | Cam data settings is added to the project.                                                                                                    |                        |
|                       |                        | Editing cam data settings                                                                            | You can set properties and node points for cam data settings.                                                                                                    |                        |
|                       |                        | Transferring cam data settings                                                                       | You can select to transfer all or part of the cam data.                                                                                                    | All versions           |
|                       |                        | Importing cam data settings                                                                          | You can import cam data settings from a CSV file.                                                                                                    | 1 11 VEI 310113        |
|                       |                        | Exporting cam data settings                                                                          | You can export cam data to a CSV file.                                                                                                    |                        |
|                       |                        | Exporting cam tables                                                                                 | You can export a cam table to a CSV file.                                                                                                    |                        |
|                       |                        |                                                                                                    |                                                                                                    |                        |

**\*1.** Changing event levels for Controller errors is supported by version 1.04 or higher.

|             |                              | Item                                                    | Function                                                                                                    | Applicable versions |
|-------------|------------------------------|---------------------------------------------------------|----------------------------------------------------------------------------------------------------|---------------------|
|             | Cam Data                     | Transferring cam tables<br>from files to the Controller | You can transfer a cam table that is saved in a CSV file to update the contents of a cam table that is already in the NJ-series CPU unit.                                                                                                    |                     |
|             | Settings                     | Superimposing Cam Table                                 | You can superimpose the cam table from a CSV file on the cam profile curve position graph that is currently displayed.                                                                                                    | All versions        |
|             | Task Setup                   |                                                         | Programs are executed in tasks in an NJ-series CPU Unit. The Task Settings define the execution period, the execution timing, the programs executed by the task, the I/ O refreshing performed by the task, and which variables to share between tasks. |                     |
|             |                              | Registering tasks                                       | The tasks, which are used to execute programs, are registered.                                                                                                    |                     |
|             |                              | Setting task I/O                                        | The task I/O settings define what Units the task should perform I/O refreshing for.                                                                                                    | All versions        |
|             |                              | Assigning programs                                      | Program assignments define what programs a task will execute.                                                                                                    | -                   |
| Setting     |                              | Setting exclusive control of variables in tasks         | You can specify if a task can write to its own values (known as a refreshing task) or if it can only access them (an accessing task) for global variables. This ensures concurrency for global variable values from all tasks that reference them.      |                     |
| Parameters  | I/O Map Se                   | ttings                                                  | The I/O ports that correspond to the registered EtherCAT slaves and to the registered Units on the CPU Rack and Expansion Racks are displayed. The I/O Map is edited to assign variables to I/O ports. The variables are used in the user program.      |                     |
|             |                              | Displaying I/O ports                                    | I/O ports are displayed based on the configuration information of the devices (slaves and Units).                                                                                                    | All versions        |
|             |                              | Assigning variables                                     | Variables are assigned to I/O ports.                                                                                                    |                     |
|             |                              | Creating device variables                               | Device variables are created in the I/O Map. You can either automatically create a device variable or manually enter the device variable to create.                                                                                                    |                     |
|             |                              | Checking I/O assignments                                | The assignments of external I/O devices and variables are checked.                                                                                                    |                     |
|             | Vision Sen                   | sor Settings                                            | You can set and calibrate Vision Sensors.<br>Refer to "Function Specifications of Vision Sensor Functions".                                                                                                    | Ver.1.01 or higher  |
|             | Displacement Sensor Settings |                                                         | You can set and calibrate Displacement Sensors.<br>Refer to "Function Specifications of Displacement Sensor Functions".                                                                                                    | Ver.1.05 or higher  |
|             | Instruction list (Toolbox)   |                                                         | A hierarchy of the instructions that you can use is displayed in the Toolbox. You can drag the required instruction to a program in the Ladder Editor to insert the instruction.                                                                        | All versions        |
|             | Programming ladder diagrams  |                                                         | Ladder diagram programming involves connecting rung components with connecting lines to build algorithms. Rung components and connecting lines are entered in the Ladder Editor.                                                                        |                     |
|             |                              | Starting the Ladder Editor                              | The Ladder Editor for the program is started.                                                                                                    |                     |
|             |                              | Adding and deleting<br>sections                         | You can divide your ladder diagrams into smaller units for easier management.<br>These units of division are called sections.                                                                                                    |                     |
|             |                              | Inserting rung components                               | You insert rung components in the Ladder Editor to create an algorithm.                                                                                                    | -                   |
|             |                              | Inserting and deleting<br>function blocks               | You can insert a function block instruction or user-defined function block into the Ladder Editor.                                                                                                    |                     |
|             |                              | Inserting and deleting<br>functions                     | You can insert a function instruction or user-defined function into the Ladder Editor.                                                                                                    |                     |
| Programming |                              | Inserting and deleting inline ST                        | You can insert a rung component in a ladder diagram to enable programming in ST. This allows you to include ST in a ladder diagram.                                                                                                    | All versions        |
| - J J       |                              | Editing rung components                                 | You can copy and past rung components.                                                                                                    | -                   |
|             |                              | Inserting and deleting jump labels and jumps            | You can insert a jump label in the rung to jump to and then specify that jump label when you insert a jump.                                                                                                    |                     |
|             |                              | Inserting and deleting<br>bookmarks                     | You can add bookmarks to the beginning of rungs and move between them.                                                                                                    |                     |
|             |                              | Rung comments                                           | You can add comments to rungs.                                                                                                    |                     |
|             |                              | Displaying rung errors                                  | When you enter a rung component, the format is always checked and any mistakes are displayed as errors. If there are any errors, a red line is displayed between the rung number and the left bus bar.                                                  |                     |
|             |                              | Entry assistance                                        | When you enter instructions or parameters, each character that you enter from the keyboard narrows the list of candidates that is displayed for selection.                                                                                              |                     |
|             |                              | Displaying variable<br>comments *2                      | A specified variable comment can be displayed with each variable of rung components on the ladder diagrams.<br>You can change the length of the displayed variable comments to make them easier to read. *3                                             | Ver.1.01 or higher  |

\*2. Displaying comments for members of arrays, structures, and unions and displaying long comments for variables (up to five lines) are supported by version 1.04 or higher.
\*3. Changing the length of the displayed variable comments is supported by version 1.05 or higher.

|                    |                               | Item                                               | Function                                                                                                    | Applicable versions |
|--------------------|-------------------------------|----------------------------------------------------|----------------------------------------------------------------------------------------------------|---------------------|
|                    | Programmi                     | ing structured text                                | You combine different ST statements to build algorithms.                                                                                                    |                     |
|                    |                               | Starting the ST Editor                             | The ST Editor for programs or for functions/function blocks is started.                                                                                                    |                     |
|                    |                               | Editing ST                                         | You combine different ST statements to build algorithms.                                                                                                    |                     |
|                    |                               | Entering calls to functions<br>and function blocks | You can enter the first character of the instance name of the function or the function block in the ST Editor to call and enter a function or function block.                                                                                                    |                     |
|                    |                               | Entering constants                                 | You can enter constants in the ST Editor.                                                                                                    |                     |
|                    |                               | Entering comments                                  | Enter "(*" at the beginning and "*)" at the end of any text to be treated as a comment<br>in the ST Editor. If you only want to comment out a single line, enter a double forward<br>slash (//) at the beginning of the line.                                                                                                    | All versions        |
|                    |                               | Copying, pasting, and deleting ST elements         | You can copy, paste, and delete text strings.                                                                                                    |                     |
|                    |                               | Indenting                                          | You can indent nested statements to make them easier to read.                                                                                                    |                     |
|                    |                               | Moving to a specified line                         | You can specify a line number to jump directly to that line.                                                                                                    |                     |
|                    |                               | Bookmarks                                          | You can add bookmarks to any lines and move between them.                                                                                                    |                     |
| Programming        |                               | Entry assistance                                   | When you enter instructions or parameters, each character that you enter from the keyboard narrows the list of candidates that is displayed for selection.                                                                                                    |                     |
| riogrammig         | Variable Ma                   | anager                                             | A list of the variables in the global and local variable tables is displayed in a separate window. You can display variable usage, sort and filter the variables, edit and delete variables, or move variables while displaying another editing view.                                                                                                    | Ver.1.04 or higher  |
|                    | Changing v<br>type comm       | variable comments and data<br>ents                 | You can globally change variable comments and data type comments to other comments.<br>You can change the comments to different language for users in a different country.                                                                                                    |                     |
|                    | Finding an                    | d replacing                                        | You can search for and replace strings in the data of a project.                                                                                                    | All versions        |
|                    | Retrace searching             |                                                    | You can search for the program inputs and the input parameters to functions or function blocks that use the selected variable if the selected variable is used as a program output or as the output parameter of a function or function block. Also, you can search for the program outputs and the output parameters to functions or function blocks that use the selected variable if the selected variable is used as a program input or as the input parameter of a function or function blocks. | Ver.1.01 or higher  |
|                    | Jumping                       |                                                    | You can jump to the specified rung number or line number in the program.                                                                                                    |                     |
|                    | Building                      | Building                                           | The programs in the project are converted into a format that is executable in the NJ-series CPU unit.                                                                                                    | All versions        |
|                    |                               | Rebuilding                                         | A rebuild is used to build project programs that have already been built.                                                                                                    |                     |
|                    |                               | Aborting a build operation                         | You can abort a build operation.                                                                                                    |                     |
|                    | Library                       |                                                    | You can create functions, function block definitions, and data types in a library file to use them as objects in other projects.                                                                                                    |                     |
| Reuse<br>Functions |                               | Creating libraries                                 | You can create library files to enable using functions, function block definitions, and data types in other projects.                                                                                                    | Ver.1.02 or higher  |
|                    |                               | Using libraries                                    | You can access and reuse objects from library files that were created in other projects.                                                                                                    |                     |
|                    |                               | Creating a project file                            | A project file is created.                                                                                                    |                     |
|                    |                               | Opening a project file                             | A project file is opened.                                                                                                    |                     |
|                    |                               | Saving the project file                            | The project file is saved.                                                                                                    | All versions        |
|                    | File                          | Saving a project file under a different name       | A project file is saved under a different name.                                                                                                    |                     |
|                    | File<br>operations            | Project update history<br>management               | You can assign numbers to projects to manage the project history.                                                                                                    | Ver.1.03 or higher  |
|                    |                               | Exporting a project file                           | You can export a project to an .smc or .csm *4 project file.                                                                                                    | AU                  |
|                    |                               | Importing a project file                           | You can import a project from an .smc or .csm *4 project file.                                                                                                    | All versions        |
| File<br>Operations |                               | Offline comparison                                 | Compares the data for an open project with the data for a project file and displays the results. Or, you can merge detailed comparison results. *5                                                                                                    | Ver.1.02 or higher  |
|                    | Cutting, copying, and pasting |                                                    | You can cut, copy, or paste items that are selected in the Multiview Explorer or any of the editors.                                                                                                    |                     |
|                    | Synchronize                   |                                                    | The project file in the computer is compared with the data in the online NJ-series CPU Unit and any differences are displayed. You can specify the transfer direction for any type of data and transfer all of the data.                                                                                                    | All versions        |
|                    | Printing                      |                                                    | You can print various data. You can select the items to print.                                                                                                    |                     |
|                    | Clear All M                   | emory                                              | The Clear All Memory Menu command is used to initialize the user program,<br>Controller Configurations and Setup, and variables in the CPU Unit to the defaults<br>from the Sysmac Studio.                                                                                                    |                     |

**\*4.** The .csm format is supported by version 1.04 or higher. The size of a csm file is smaller than the size of the smc file. **\*5.** Merging detailed comparison results is supported by version 1.03 or higher.

|                    |                           | Item                                                                        | Function                                                                                                    | Applicable<br>versions |  |
|--------------------|---------------------------|-----------------------------------------------------------------------------|----------------------------------------------------------------------------------------------------|------------------------|--|
|                    | SD Memory                 | y Cards                                                                     | The following procedures are used to execute file operations for the SD Memory Card mounted in the NJ-series CPU unit and to copy files between the SD Memory Card and computer.                                                                                                    |                        |  |
|                    |                           | Formatting the SD Memory<br>Card                                            | The SD Memory Card is formatted.                                                                                                    |                        |  |
| File<br>Operations |                           | Displaying properties                                                       | The properties of the selected file or folder in the SD Memory Card are displayed.                                                                                                    |                        |  |
| oporationo         |                           | Copying files and folders in the SD Memory Card                             | The selected file or folder in the SD Memory Card is copied to the SD Memory Card.                                                                                                    | All versions           |  |
|                    |                           | Copying files and folders<br>between the SD Memory<br>Card and the computer | The selected file or folder in the SD Memory Card is copied to the computer. Or, the selected file or folder in the computer is copied to the SD Memory Card.                                                                                                    |                        |  |
|                    | Monitoring                | I                                                                           | Variables are monitored during ladder program execution. You can monitor the TRUE/<br>FALSE status of inputs and outputs and the present values of variables in the NJ-series<br>CPU unit. You can monitor operation on the Ladder Editor, ST Editor, Watch Tab Page,<br>or I/O Map.                                                                                                    |                        |  |
|                    | Differential              | I monitoring                                                                | You can detect the number of times the specified BOOL variable or BOOL member changes to TRUE or FALSE and display the count in the Differential Monitor Window. You can check if bits turn ON and OFF and the number of times that they turn ON and OFF.                                                                                                    | Ver.1.04 or higher     |  |
|                    | Changing  <br>FALSE       | present values and TRUE/                                                    | You can change the values of variables that are used in the user program and settings to<br>any desired value, and you can change program inputs and outputs to TRUE or FALSE.<br>This allows you to check the operation of the user program and settings.                                                                                                    | A.U                    |  |
|                    | Changing t<br>variables * | the present values of<br>6                                                  | You can change the present values of user-defined variables, system-defined variables, and device variables as required. You can do this in the Ladder Editor, ST Editor, Watch Tab Page or I/O Map.                                                                                                    | All versions           |  |
|                    | Forced refreshing         |                                                                             | Forced refreshing allows the user to refresh external inputs and outputs with user-<br>specified values from the Sysmac Studio. The specified value is retained even if the<br>value of the variable is overwritten from the user program. You can use forced<br>refreshing to force BOOL variables to TRUE or FALSE in the Ladder Editor, Watch<br>Tab Page, or I/O Map.                                                                                                    |                        |  |
|                    | Online editing            |                                                                             | Online editing allows you to edit programs on systems that are currently in operation.<br>Online editing can be used to edit only POUs and global variables. User-defined data<br>types cannot be edited with online editing.                                                                                                    |                        |  |
|                    | Cross Reference Tab Page  |                                                                             | Cross references allow you to see the programs and locations where program elements (variables, data types, I/O ports, functions, or function blocks) are used. You can view all locations where an element is used from this list.                                                                                                    |                        |  |
| Debugging          | Data tracing              |                                                                             | Data tracing allows you to sample the specified variables and store the values of the variables in trace memory without any programming. You can choose between two continuous trace methods: a triggered trace, where you set a trigger condition and data is saved before and after that condition is met, or a continuous trace, in which continuous sampling is performed without any trigger and the results are stored in a file on your computer. However, you can still display data retrieved on the Sysmac Studio and save those results to a file even if you use a triggered trace. These same functions can be used with the Simulator as well. |                        |  |
|                    |                           | Setting sampling intervals                                                  | The interval to perform sampling on the target data is set. Sampling is performed for the specified task period, at the specified time, or when a trace sampling instruction is executed.                                                                                                    | All versions           |  |
|                    |                           | Setting triggers                                                            | To perform a triggered trace, you set a condition to trigger sampling. A suitable trigger condition is set to record data before and after an event.                                                                                                    |                        |  |
|                    |                           | Setting a continuous trace                                                  | The method to save the data traced during a continuous trace is set.                                                                                                    |                        |  |
|                    |                           | Setting variables to sample                                                 | The variables to store in trace memory are registered. The sampling intervals can also be set.                                                                                                    |                        |  |
|                    |                           | Starting and stopping tracing                                               | The data trace settings are transferred to the NJ-series CPU unit and the tracing starts. If you selected <i>Trigger (Single)</i> as the trace type, tracing waits for the trigger to begin sampling. If you selected Continuous, sampling begins immediately and all traced data is transferred to the computer as it is gathered and saved to a file.                                                                                                    |                        |  |
|                    |                           | Displaying trace results                                                    | You view the results of the traced data in either a chart or in 3D Motion Trace Display Mode. After sampling begins, sample data is immediately transferred and drawn on the graph. The trace target variable table shows the maximum, minimum, and average values for each variable.<br>You can change the line colors on the graph. <b>*7</b><br>You can consecutively read and display continuous trace results from more than one file. <b>*8</b>                                                                                                    |                        |  |
|                    |                           | Exporting/ Importing trace results                                          | Trace results are saved within your project automatically when you save the project on the Sysmac Studio. If you want to save this data as a separate file, you can export the data to a CSV file. You can import trace results that you have exported.                                                                                                    |                        |  |
|                    |                           | Printing trace results                                                      | You can print out data trace settings along with digital and analog charts.                                                                                                    |                        |  |
|                    | Debugging                 | Vision Sensors                                                              | You can debug the Vision Sensor offline.<br>Refer to "Function Specifications of Vision Sensor Functions".                                                                                                    | Ver.1.01 or highe      |  |
|                    | Debugging                 | Displacement Sensors                                                        | You can debug Displacement Sensors offline.<br>Refer to "Function Specifications of Displacement Sensor Functions".                                                                                                    | Ver.1.05 or highe      |  |

**\*6.** Changing present values in the Ladder Editor or ST Editor is supported by version 1.03 or higher.

\*7. Changing the colors of graph lines is supported by version 1.01 or higher.
\*8. Consecutively reading and displaying continuous trace results from more than one file is supported by version 1.05 or higher.

|                           |                           | Item                                              | Function                                                                                                    | Applicable versions |
|---------------------------|---------------------------|---------------------------------------------------|----------------------------------------------------------------------------------------------------|---------------------|
|                           | Programs f                | or debugging                                      | You can create programs for debugging that are used only to execute simulations and specify virtual inputs for simulation.                                                                                                    |                     |
|                           |                           | Selecting what to simulate                        | You can select the programs to simulate from all of the programs in the Sysmac<br>Studio. Programs can be dragged to select them.                                                                                                    |                     |
|                           |                           | Setting breakpoints                               | You can set breakpoints to stop the simulation in the Program Editor.                                                                                                    | A 11                |
|                           |                           | Executing and stopping simulations                | You can control simulation execution to monitor the user program or to check operation through data tracing. Step execution and pausing are also possible.                                                                                                    | All versions        |
|                           | Executing                 | Changing the simulation speed                     | You can change the execution speed.                                                                                                    |                     |
|                           | a<br>simulation           | Task period simulation                            | You can display the task periods.                                                                                                    | -                   |
| Simulation                |                           | Batch transfer of the present values of variables | You can save the values of variables at specific times during simulations in a file, or you can write the values of variables that were saved in a file back to the Simulator. This allows you to write the initial values of variables, e.g., for test applications, before you start a simulation. | Ver.1.02 or highe   |
|                           |                           | Integrated NS-series PT<br>simulation *9          | You can simulate the linked operation of a sequence program and an NS-series<br>Programmable Terminal to debug the sequence program and screen data offline.                                                                                                    |                     |
|                           | Setting                   | Creating 3D device models                         | You can create a 3D device model at the control target to monitor with the 3D motion trace function.                                                                                                    |                     |
|                           | the virtual equipment     | Displaying 3D motion traces                       | You set the axis variables for each element of the 3D device model, and then set the 3D device into motion according to those axis motions.                                                                                                    | All versions        |
|                           |                           | Displaying 2D paths                               | You can display the 2D paths of the markers for the projections in the 3D display.                                                                                                    |                     |
|                           | Displaying                | unit production information                       | You can display the production information of the NJ-series CPU unit and Special Units, including the models of the Units and unit versions.                                                                                                    |                     |
|                           | Monitoring                | task execution times                              | You can monitor the execution time of each task when the user program is executed on a NJ-<br>series CPU unit or in the Simulator. When you are connected to the Simulator, you can also<br>monitor the real processing time of tasks. This allows you to perform a Controller performance<br>test.  | All versions        |
|                           | Troubleshooting           |                                                   | You can use troubleshooting to check the errors that occurred in the Controller,<br>display corrections for the errors, and clear the errors.                                                                                                    |                     |
|                           |                           | Controller errors                                 | Any current Controller errors are displayed. (Observations and information are not displayed.)                                                                                                    |                     |
|                           |                           | User-defined errors                               | Information is displayed on current errors.                                                                                                    |                     |
| Monitoring<br>Information |                           | Controller event log                              | You can display a log of Controller events (including Controller errors and Controller information). (You cannot display logs from EtherCAT slaves.)                                                                                                    | All versions        |
|                           |                           | User-defined event log                            | The log of user-defined events that were stored for the Create User-defined Error (SetAlarm) instruction and the Create User-defined Information (SetInfo) instruction is displayed.                                                                                                    |                     |
|                           |                           | Event Settings Table                              | The Event Setting Table is used to register the contents displayed on the Sysmac Studio<br>and on HMIs for User-defined events that occur for execution of the Create User-defined<br>Error (SetAlarm) instruction and the Create User-defined Information (SetInfo)<br>instruction.                 |                     |
|                           | User memory usage monitor |                                                   | An estimate of the space that is used by the user program that you are editing in the Sysmac Studio is displayed in relation to the size of the Controller's memory.                                                                                                    | All versions        |
|                           | Setting clo               | ck information                                    | You can read and set the NJ-series CPU unit's clock. The computer's clock information is also displayed.                                                                                                    |                     |
| Communi-                  | Going onli                | ne with a Controller                              | An online connection is established with the Controller.                                                                                                    | All versions        |
| cations                   |                           | or forced refreshing                              | When you go offline, any forced refreshing is cleared.                                                                                                    |                     |
|                           | Changing t<br>Controller  | he operating mode of the                          | There are two operating modes for NJ-series Controllers, depending on if control<br>programs are executed or not. These are RUN mode and PROGRAM mode.                                                                                                    |                     |
|                           | Resetting t               | he Controller                                     | The operations and status when the power supply to the Controller is cycled are emulated. This can be performed only in PROGRAM mode. You cannot reset the Controller in RUN mode.                                                                                                    | All versions        |
| Maintenance               | Backup                    |                                                   | You can back up, restore, and compare the user program and other NJ-series Controller data to replace hardware, such as the CPU Unit, or to restore device data.                                                                                                    | All Versions        |
|                           |                           | Backing up variables and memory                   | You can back up the contents of retained memory to a file and restore the contents of the backup file.<br>You can individually select the retained variables to back up or restore. <b>*10</b>                                                                                                    |                     |
|                           |                           | Controller backup                                 | You can back up data (user program and settings, variable values, memory values, Unit settings, and slave settings) from a Controller to a file and restore the backed up data from the file to the Controller.                                                                                      |                     |
|                           |                           | SD Memory Card backup                             | You can backup the data in the NJ-series CPU unit to an SD Memory Card mounted in the Controller or compare the data in the NJ-series Controller to data in the SD Memory Card.                                                                                                    | Ver.1.04 or highe   |
|                           |                           | Importing/exporting to/from backup files          | You can import the data in a backup file created for a Controller backup or SD<br>Memory Card backup to a project. Also, you can export project data to a backup file.                                                                                                    |                     |

\*9. CX-Designer version 3.41 or higher is required.
 \*10. Individual selection of the retained variables to back up or restore is supported by version 1.05 or higher.

|                      | Item                                         |                                                                                                    | Function                                                                                                    | Applicable versions |
|----------------------|----------------------------------------------|----------------------------------------------------------------------------------------------------|----------------------------------------------------------------------------------------------------|---------------------|
| Security<br>Measures | Prevention<br>of<br>incorrect<br>connections | Confirming NJ-series CPU<br>unit names and serial IDs                                                           | If the name or the serial ID is different between the project and the NJ-series CPU unit when an online connection is established, a confirmation dialog box is displayed.                                                  | All versions        |
|                      | Prevention<br>of                             | Operation authority verification                                                                                | You can set five operation authorities (Administrator, Planning Engineer, Maintainer, Operator, and Observer) to restrict the operations that can be performed according to the operation authority of the user.            |                     |
|                      | operation                                    | operation Write protection of the CPU You can prevent rewriting of data in the CPU Unit from the Sysmac Studio. | You can prevent rewriting of data in the CPU Unit from the Sysmac Studio.                                                                                                    |                     |
|                      | Prevention<br>of the<br>theft of<br>assets   | Authentication of user<br>program execution IDs                                                                 | You can ensure that a user program cannot be operated on another CPU Unit even if copied.                                                                                                    |                     |
|                      |                                              | User program transfer with<br>no restoration information                                                        | The program source code is not transferred. If this option is selected, programs are not displayed even if uploaded from another computer. However, variables and settings are transferred even if this option is selected. |                     |
|                      |                                              | Password protection for<br>project files                                                                        | You can place a password on the file to protect your assets.                                                                                                    |                     |
|                      |                                              | Data protection                                                                                                 | You can set passwords for individual POUs (programs, functions, and function block definitions) to prohibit displaying, changing, and copying them.                                                                         | Ver.1.02 or higher  |
|                      | Sysmac Studio help system                    |                                                                                                    | You can access Sysmac Studio operating procedures.                                                                                                    |                     |
| Online Help          | Instructions reference                       |                                                                                                    | Information is provided on how to use the instructions that are supported by the NJ-<br>series CPU Units.                                                                                                    |                     |
|                      | System-de                                    | fined variable reference                                                                                        | You can display a list of descriptions of the system-defined variables that you can use on the Sysmac Studio.                                                                                                    | All versions        |
|                      | Keyboard I                                   | napping reference                                                                                               | You can display a list of convenient shortcut keys that you can use on the Sysmac Studio.                                                                                                    | -                   |

# **Function Specifications of Vision Sensor Functions**

| Item                                                                                                    |                                    | Description                                                                                                    |  |
|----------------------------------------------------------------------------------------------------|------------------------------------|----------------------------------------------------------------------------------------------------|--|
| tting Parameters                                                                                                    |                                    | _                                                                                                    |  |
|                                                                                                    | General Settings                   | Displays and sets basic information of the sensor.                                                                                                    |  |
|                                                                                                    | Sensor connection                  | Changes the connection status of the Sensor, and sets the conditions for communications with the Sensor.                                                                                                    |  |
| Main Edit                                                                                                    | Sensor control in online           | Performs various controls for the sensor mode change, data transfer/save, and monitoring                                                                                                    |  |
|                                                                                                    | Sensor error history               | Displays and clears the error history of an online Sensor.                                                                                                    |  |
|                                                                                                    | ΤοοΙ                               | Restarts and initializes the sensor, updates the firmware of the sensor, reads sensor data from a file, saves sensor data to a file, prints the sensor parameters, and displays help.                                                                                                    |  |
|                                                                                                    | Image condition Settings           | Adjusts the image condition.                                                                                                    |  |
|                                                                                                    | Specifies the calibration pattern  | Sets a registered calibration pattern.                                                                                                    |  |
| Scene data Edit                                                                                                    | Registers inspection item          | Registers the inspection item to use in the measurement.<br>You can select from the following inspection items:<br>Edge position, Search, Labeling, Shape search                                                                                                    |  |
|                                                                                                    | Calculation Settings               | Makes a setting for basic arithmetic operations and function operations using inspection item judgment results and measurement data.                                                                                                    |  |
|                                                                                                    | Logging Settings                   | Makes a setting for logging measurement results of inspection items and calculation results.                                                                                                    |  |
|                                                                                                    | Output Settings                    | Makes a setting for data to output to external devices.                                                                                                    |  |
|                                                                                                    | Run Settings                       | Switch Sensor modes or monitors measurement results.                                                                                                    |  |
|                                                                                                    | Trigger condition Settings         | Sets the trigger type and image timing.                                                                                                    |  |
|                                                                                                    | I/O Settings                       | Sets the conditions of output signals.<br>You can check the status of I/O signal while online.                                                                                                    |  |
|                                                                                                    | Encoder Settings                   | Make settings for the encoder such as common encoder settings, ring counter settings, and encoder trigger settings.                                                                                                    |  |
| Sensor system data Edit                                                                                                    | Ethernet communication Settings    | Makes Ethernet communication settings. You can select data communication from no-<br>protocol data, PLC link data, and programmable no-protocol data.                                                                                                    |  |
|                                                                                                    | EtherCAT communication<br>Settings | Makes the EtherCAT communication settings according to the communication settings of the EtherCAT master.                                                                                                    |  |
|                                                                                                    | Logging condition Settings         | Sets the conditions to log to the internal memory of sensor.                                                                                                    |  |
|                                                                                                    | Sensor Settings                    | Makes the settings for startup scene control function, password setting function, and<br>adjustment judgment function.                                                                                                    |  |
| Calibration Scene Data Settings                                                                                                  |                                    | Calculates, views, and edits the calibration parameters. The Vision Sensor supports general-purpose calibration and calibration for conveyor tracking.                                                                                                    |  |
| Offline debugging of sensor operation         gging         Offline debugging of the sensor control program and sensor operation |                                    | Simulates measurements offline without connecting to the Vision Sensor. You can use external image files and perform measurements under the conditions set in the offline settings, then display the results of those measurements.                                                                                                    |  |
|                                                                                                    |                                    | Performs a linked simulation between the sequence control of an NJ-series Controller and the operation of an FQ-M Sensor in EtherCAT configuration systems. This allows you to debug operation offline from when measurements and other processing are performed for control signals such as measurement triggers through the output of processing results. |  |

**Note:** Supported only by the Sysmac Studio version 1.01 or higher.

## **Function Specifications of Displacement Sensor Functions**

|         | Item                             |                                     | Function                                                                                                    |  |
|---------|----------------------------------|-------------------------------------|----------------------------------------------------------------------------------------------------|--|
| Setting | Setting Parameters               |                                     | -                                                                                                    |  |
|         | Main Editing                     | General Settings                    | Displays and sets basic information on the Sensor.                                                                                                    |  |
|         |                                  | Sensor Connection                   | Changes the connection status of the Sensor, and sets the conditions for communications with the Sensor.                                                                                                    |  |
|         |                                  | Online Sensor Control               | Performs various controls for the Sensor (e.g., changing the mode, controlling internal logging, and monitoring).                                                                                                    |  |
|         |                                  | Tools                               | Restarts and initializes the Sensor, updates the firmware in the Sensor, recovers ROM data, prints the Sensor parameters, and displays help.                                                                                                    |  |
|         | Editing Bank Data                | Setting Sensing Conditions          | Adjusts the light reception conditions for each measurement region.                                                                                                    |  |
|         |                                  | Setting Task Conditions             | Used to select the measurement items to use in measurements. You can select from the height, thickness, or calculations.<br>The following are set for the measurement items: scaling, filters, holding, zero-resetting, and judgement conditions.                                                                       |  |
|         |                                  | Setting I/O Conditions              | Sets parameters for outputting judgements and analog values to external devices.                                                                                                    |  |
|         | Editing Bank Data                | Sensor Settings                     | Sets the following: ZW Sensor Controller's key lock, number of displayed digits below the decimal point, the bank mode, the analog output mode, and timing/reset key inputs.                                                                                                    |  |
|         |                                  | Ethernet Communications<br>Settings | Sets up Ethernet communications and field bus parameters.                                                                                                    |  |
|         |                                  | RS-232C Communications<br>Settings  | Sets up RS-232C communications.                                                                                                    |  |
|         |                                  | Data Output Settings                | Sets serial output parameters for holding values.                                                                                                    |  |
| Debugg  | ebugging Sensor Control Programs |                                     | Performs a linked simulation between the sequence control of an NJ-series Controller and the operation of a ZW Sensor in EtherCAT configuration systems. This allows you to simulate the operation of signals when timing signals and other control signals are input to the Sensor to debug the control logic offline. |  |

Note: Supported only by Sysmac Studio version 1.05 or higher.

## **Version Information**

Please refer to "Change history" in the website at: www.fa.omron.co.jp/ss\_rev\_e/.

## **Applicable Models**

| Series                                                                       |           | Unit version                                                                                                    | Model                                                                                                    |  |
|------------------------------------------------------------------------------|-----------|----------------------------------------------------------------------------------------------------|----------------------------------------------------------------------------------------------------|--|
| CPU Unit                                                                     | NJ-series | _                                                                                                    | NJ501-000<br>NJ301-000                                                                                                    |  |
| Servo Drives G5-series                                                       |           | Servo Drives with unit version 2.1 or higher recommended                                                                                                    | R88D-KN□-ECT<br>R88D-KN□-ECT-L                                                                                            |  |
| Inverters MX2-series                                                         |           | Inverters with version 1.1 or higher *1                                                                                                    | 3G3MX2-A                                                                                                    |  |
| Vision Sensors *2 FQ-M-series                                                |           | _                                                                                                    | FQ-MS12□-ECT<br>FQ-MS12□-M-ECT<br>FQ-MS12□<br>FQ-MS12□-M                                                                  |  |
| Displacement Sensors<br>*3                                                   |           | _                                                                                                    | ZW-CE1<br>ZW-CE1<br>ZW-C1<br>ZW-C1<br>ZW-C1                                                                               |  |
| Fiber Sensors, Laser<br>Photoelectric Sensors,<br>Proximity Sensors *4<br>*5 |           | _                                                                                                    | E3X-HD0/MDA0/DA0-S<br>E3C-LDA0<br>E2C-EDA0                                                                                |  |
| Remote I/O Terminals GX-series                                               |           | Remote I/O Terminals with unit version 1.1 or higher recommended                                                                                                    | GX-ID16□2/OD16□2/MD16□2<br>GX-□D16□1/OC1601<br>GX-AD0471/DA0271<br>GX-EC0211/EC0241                                       |  |
| HMIS                                                                         | NS-series | To connect the NJ5 Controller :<br>NS system version 8.5 or higher<br>CX-Designer version 3.3 or higher<br>To connect the NJ3 Controller :<br>NS system version 8.61 or higher<br>CX-Designer version 3.4 or higher | NS5-MQ11(B)-V2/-SQ11(B)-V2/-TQ11(B)-V2<br>NS8-TV01(B)-V2<br>NS10-TV01(B)-V2<br>NS12-TS01(B)-V2<br>NS15-TX01S-V2/-TX01B-V2 |  |

Note: For the Unit that can be connected, refer to "Unit Configuration" of "Machine Automation Controller NJ-Series" of System Design Guide on the Sysmac Catalogue (Cat. No. P072).

\*1. A communications unit for connecting to EtherCAT network (3G3AX-MX2-ECT with unit version 1.1 or higher) is additionally required.

**\*2.** Supported only by Sysmac Studio version 1.01 or higher.

**\*3.** Supported only by Sysmac Studio version 1.05 or higher.

\*4. A communications unit for connecting to EtherCAT network (E3X-ECT) is additionally required.

\*5. Supported only by the Sysmac Studio version 1.02 or higher.

## **Related Manuals**

| Cat. No. | Model                                                                                                    | Manual name                                                           | Application                                                                                                    | Description                                                                                                    |
|----------|----------------------------------------------------------------------------------------------------|-----------------------------------------------------------------------|----------------------------------------------------------------------------------------------------|----------------------------------------------------------------------------------------------------|
| W504     | SYSMAC-SE2                                                                                                    | Sysmac Studio<br>version 1<br>OPERATION<br>MANUAL                     | Learning general information and the application methods of the Automation Software.                                                                                                    | This manual provides an introduction to the Automation<br>Software and describes the installation procedures, basic<br>procedures, connection procedures, and main operating<br>procedures.                                                              |
| V099     | Ver.3. USER'S Lea                                                                                                    |                                                                       | Installing the CX-Designer.<br>Learning about the basic operating procedures.                                                                                                    | This manual describes the installation procedure, basic operating procedures, and user interface of the CX-Designer.                                                                                                    |
| W464     | _                                                                                                    | CS/CJ/CP/NSJ<br>Series CX-Integrator<br>Ver.2.<br>OPERATION<br>MANUAL | Learning how to configure a DeviceNet<br>network (data links, routing tables,<br>Communications Unit settings, etc.).                                                                                       | This manual describes the operating procedures of the CX-<br>Integrator.                                                                                                    |
| W344     | _                                                                                                    | CX-Protocol<br>OPERATION<br>MANUAL                                    | Learning the operating procedures of<br>the CX-Protocol to create protocol<br>macros (communications sequences)<br>for Serial Communications Units.<br>Learning details on user-created<br>protocol macros. | This manual describes the operating procedures of the CX-<br>Protocol and details on protocol macros.<br>Refer to this manual to use the CX-Protocol to create user<br>protocols for serial communications or to customize standard<br>system protocols. |
| W506     | NJ501-000<br>NJ301-000                                                                                                    | NJ-series CPU Unit<br>Built-in EtherNet/IP<br>Port User's Manual      | Learning how to set tag data links for<br>the built-in EtherNet/IP ports on NJ-<br>series CPU Units.                                                                                                    | This manual describes the operating procedures of the Network Configurator.                                                                                                    |
| Z314     | FQ-MS12□(-M)-     FQ-M-series       ECT     Specialized Vision       FQ-MS12□(-M)     Sensor for       Positioning User's     Manual |                                                                       | Learning the setting procedures for FQ-<br>M-series Vision Sensors.                                                                                                    | This manual describes the Sysmac Studio setting procedures for FQ-M-series Vision Sensors.                                                                                                    |
| Z332     |                                                                                                    |                                                                       | Learning the setting procedures for ZW-<br>series Displacement Sensors.                                                                                                    | This manual describes the Sysmac Studio setting procedures for ZW-series Displacement Sensors.                                                                                                    |

#### **Read and Understand This Catalog**

Please read and understand this catalog before purchasing the products. Please consult your OMRON representative if you have any questions or comments.

#### Warranty and Limitations of Liability

#### WARRANTY

OMRON's exclusive warranty is that the products are free from defects in materials and workmanship for a period of one year (or other period if specified) from date of sale by OMRON.

OMRON MAKES NO WARRANTY OR REPRESENTATION, EXPRESS OR IMPLIED, REGARDING NON-INFRINGEMENT, MERCHANTABILITY, OR FITNESS FOR PARTICULAR PURPOSE OF THE PRODUCTS. ANY BUYER OR USER ACKNOWLEDGES THAT THE BUYER OR USER ALONE HAS DETERMINED THAT THE PRODUCTS WILL SUITABLY MEET THE REQUIREMENTS OF THEIR INTENDED USE. OMRON DISCLAIMS ALL OTHER WARRANTIES, EXPRESS OR IMPLIED.

#### LIMITATIONS OF LIABILITY

OMRON SHALL NOT BE RESPONSIBLE FOR SPECIAL, INDIRECT, OR CONSEQUENTIAL DAMAGES, LOSS OF PROFITS OR COMMERCIAL LOSS IN ANY WAY CONNECTED WITH THE PRODUCTS, WHETHER SUCH CLAIM IS BASED ON CONTRACT, WARRANTY, NEGLIGENCE, OR STRICT LIABILITY.

In no event shall the responsibility of OMRON for any act exceed the individual price of the product on which liability is asserted.

IN NO EVENT SHALL OMRON BE RESPONSIBLE FOR WARRANTY, REPAIR, OR OTHER CLAIMS REGARDING THE PRODUCTS UNLESS OMRON'S ANALYSIS CONFIRMS THAT THE PRODUCTS WERE PROPERLY HANDLED, STORED, INSTALLED, AND MAINTAINED AND NOT SUBJECT TO CONTAMINATION, ABUSE, MISUSE, OR INAPPROPRIATE MODIFICATION OR REPAIR.

#### **Application Considerations**

#### SUITABILITY FOR USE

OMRON shall not be responsible for conformity with any standards, codes, or regulations that apply to the combination of products in the customer's application or use of the products.

At the customer's request, OMRON will provide applicable third party certification documents identifying ratings and limitations of use that apply to the products. This information by itself is not sufficient for a complete determination of the suitability of the products in combination with the end product, machine, system, or other application or use.

The following are some examples of applications for which particular attention must be given. This is not intended to be an exhaustive list of all possible uses of the products, nor is it intended to imply that the uses listed may be suitable for the products:

- · Outdoor use, uses involving potential chemical contamination or electrical interference, or conditions or uses not described in this catalog.
- Nuclear energy control systems, combustion systems, railroad systems, aviation systems, medical equipment, amusement machines, vehicles, safety equipment, and installations subject to separate industry or government regulations.
- · Systems, machines, and equipment that could present a risk to life or property.

Please know and observe all prohibitions of use applicable to the products.

NEVER USE THE PRODUCTS FOR AN APPLICATION INVOLVING SERIOUS RISK TO LIFE OR PROPERTY WITHOUT ENSURING THAT THE SYSTEM AS A WHOLE HAS BEEN DESIGNED TO ADDRESS THE RISKS, AND THAT THE OMRON PRODUCTS ARE PROPERLY RATED AND INSTALLED FOR THE INTENDED USE WITHIN THE OVERALL EQUIPMENT OR SYSTEM.

#### **PROGRAMMABLE PRODUCTS**

OMRON shall not be responsible for the user's programming of a programmable product, or any consequence thereof.

#### Disclaimers

#### CHANGE IN SPECIFICATIONS

Product specifications and accessories may be changed at any time based on improvements and other reasons.

It is our practice to change model numbers when published ratings or features are changed, or when significant construction changes are made. However, some specifications of the products may be changed without any notice. When in doubt, special model numbers may be assigned to fix or establish key specifications for your application on your request. Please consult with your OMRON representative at any time to confirm actual specifications of purchased products.

#### DIMENSIONS AND WEIGHTS

Dimensions and weights are nominal and are not to be used for manufacturing purposes, even when tolerances are shown.

#### PERFORMANCE DATA

Performance data given in this catalog is provided as a guide for the user in determining suitability and does not constitute a warranty. It may represent the result of OMRON's test conditions, and the users must correlate it to actual application requirements. Actual performance is subject to the OMRON Warranty and Limitations of Liability.

#### ERRORS AND OMISSIONS

The information in this document has been carefully checked and is believed to be accurate; however, no responsibility is assumed for clerical, typographical, or proofreading errors, or omissions.

#### 2013.2

In the interest of product improvement, specifications are subject to change without notice.

#### OMRON Corporation Industrial Automation Company